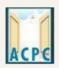

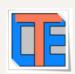

# ONLINE REGISTRATION PROCESS STEPS FOR DEGREE / DIPLOMA PHARMACY ADMISSION

#### Visit to the Admission Committee website<u>www.gujacpc.nic.in</u>

| Reg                           | istered Candidates Sig             | n-In                 | Important Instructions                                                                                                    |
|-------------------------------|------------------------------------|----------------------|----------------------------------------------------------------------------------------------------|
| Counselling                   | ACPC Gujarat - Common Reg<br>Mode) | jistration 2023 (UAT | <ul> <li>Confidentiality of Password is solely responsibility of the candidate<br/>and all care must be taken to protect the password.</li> <li>Candidates are advised to keep changing the Password at frequent</li> </ul> |
| User Id                       |                                    |                      | intervals.                                                                                                    |
| Password                      |                                    |                      | <ul> <li>Never share your password and do not respond to any mail which<br/>asks you for your Login-ID/Password.</li> </ul>                                                                                                 |
| Security Pin (case sensitive) |                                    |                      | <ul> <li>It is strongly recommended that the OTP sent to the applicant for any<br/>activity like reset password etc. must not be shared with anyone.</li> </ul>                                                             |
| Security Pin                  | R57J61                             |                      | <ul> <li>For security reasons, after finishing your work, click the LOGOUT<br/>button and close all the windows related to your session.</li> </ul>                                                                         |
| Listen Security Pin Audio     | ▶ 0:00 / 0:05                      | •)                   |                                                                                                    |
|                               | Sign In                            | Forgot Password ?    |                                                                                                    |
|                               |                                    |                      | Caution: Your IP address 14.139.110.146 is being monitored for security<br>purpose.                                                                                                    |
|                               | Fresh Candidate Registration       |                      |                                                                                                    |
|                               |                                    | Forgot User Id       |                                                                                                    |

- Click on **<u>NEW CANDIDATE REGISTRATION</u>** button.
- If you have already registered then enter LOGIN ID & PASSWORD and proceed further.
- After Clicking on the <u>NEW CANDIDATE REGISTRATION</u> button you will be redirected to the page as shown below.

| Please read carefully     I hereby agree to the following terms and conditions governing the admission process of Counselling:     1. I have gone through and understood the contents of Information Brochure and eligibility criteria prescribed therein. I shall abide by rules and admission process as specified the Admission Committee for Professional Courses (ACPC) Gujarat.     2. I know that during verification of documents at the time of reporting, if any discrepancy is found in original documents, including category, sub-category, date of birth etc. the my candidature will be cancelled.     3. I know that the personal information provided by me is genuine and authentic.     4. I declare that I will not disclose or share the password with anybody. I understand that I am solely responsible for safe guarding my password and neither Admission Commit for Professional Courses (ACPC) Gujarat nor NIC is responsible for my password. | of birth etc. then |         |
|----------------------------------------------------------------------------------------------------|--------------------|---------|
| <ol> <li>I have gone through and understood the contents of Information Brochure and eligibility criteria prescribed therein. I shall abide by rules and admission process as specified the Admission Committee for Professional Courses (ACPC) Gujarat.</li> <li>I know that during verification of documents at the time of reporting, if any discrepancy is found in original documents, including category, sub-category, date of birth etc. the my candidature will be cancelled.</li> <li>I know that the personal information provided by me is genuine and authentic.</li> <li>I declare that I will not disclose or share the password with anybody. I understand that I am solely responsible for safe guarding my password and neither Admission Commit</li> </ol>                                                                                                    | of birth etc. then |         |
| my candidature will be cancelled.<br>3. I know that the personal information provided by me is genuine and authentic.<br>4. I declare that I will not disclose or share the password with anybody. I understand that I am solely responsible for safe guarding my password and neither Admission Commi                                                                                                    |                    | then    |
| 4. I declare that I will not disclose or share the password with anybody. I understand that I am solely responsible for safe guarding my password and neither Admission Commi                                                                                                    | nission Committee  |         |
|                                                                                                    | nission Committee  |         |
| for the asimilar courses (Act of objaration file is responsible for misuse of my password.                                                                                                    |                    | nmittee |
| 5. I am aware of the fee, bond etc conditions of the Institution that I am interested in and know that Admission Committee for Professional Courses (ACPC) Gujarat has no role play in that.                                                                                                    | rat has no role to | role to |
| Instruction Regarding MBA-MCA Registration Charges                                                                                                    |                    |         |
| 1. For applying MBA course, Registration Charge is Rs.500/-                                                                                                    |                    |         |
| 2. For applying MCA course, Registration Charge is Rs.500/-                                                                                                    |                    |         |
| 3. For applying MBA and MCA both courses simultaneously (MBC), registration Charge is Rs.750/-                                                                                                    |                    |         |
| 5. For applying MDA and MCA both courses simulaneously (MDC), registration charge is 15.700-                                                                                                    |                    |         |
| ○ I Agree ○ I Don't Agree                                                                                                    |                    |         |

| એડ                              | મિશન કમિટી ફોર પ્રોફેશનલ                              | . કોર્સીસ (ACPC), ગુજરાત               |     |
|---------------------------------|-------------------------------------------------------|----------------------------------------|-----|
| Admis                           | ssion Committee for                                   | Professional Courses                   |     |
| e                               | (ACPC), G                                             | ujarat                                 |     |
|                                 |                                                       | •                                      |     |
| 🔓 Gmail 🔞 Online Counselling    |                                                       |                                        | - A |
|                                 | Sign Up Form                                          |                                        |     |
| Candidate Name                  | ISD Code                                              | Mobile No                              |     |
| Patel Madhuri Jayantilal        | India (91)                                            | v locasso                              | A   |
| Email Id                        |                                                       |                                        |     |
| acpc-dte@gujarat.gov.in         | <b>A</b>                                              |                                        |     |
| Choose your User Id and Passwor | d                                                     |                                        |     |
| User Id                         | Choose your Password                                  | Confirm Password                       |     |
| mjp_123                         |                                                       |                                        |     |
| Security Pin (case sensitive)   | Security                                              | / Pin                                  |     |
| QU4419                          | 6                                                     | 0441.0                                 |     |
|                                 |                                                       |                                        |     |
|                                 | Submit                                                |                                        |     |
|                                 |                                                       |                                        |     |
| Verific                         | ation of Mobile Number OR Email Address is many       | latory to get registered successfully. |     |
|                                 |                                                       |                                        |     |
| Terr                            | ns and Conditions / Hyperlink Policy / Privacy Policy | / Copyright Policy / Disclaimer        |     |

- Enter your name as per qualifying examination in Candidate Name.
- Choose ISD Code : for India (India (91)) (enter correct code as mobile will be verified)
- Enter Mobile number (ten digit number e.g. 999999999)
- Enter your valid email address (e.g. \_\_\_@gmail.com or \_\_\_\_@yahoo.co.in etc.)
- Create your own User Id. In case the User Id is not available the portal will display a message. You need to choose an alternate User Id immediately.
- Create your own password and then enter the Security PIN as shown in the image.
- Finally Click on the **<u>SUBMIT</u>** button.

#### User Id and Password will remain same throughout the admission process

• After Clicking on <u>SUBMIT</u> button you will be redirected to next page as shown below

| Gmail 🚦 Online Counselling      | Sign Up For          | m                |          |
|---------------------------------|----------------------|------------------|----------|
| Candidate Name                  | ISD Code             | Mobile No        |          |
| Patel Madhuri Jayantilal        | India (91)           | v langer         | <b>A</b> |
| Email Id                        |                      |                  |          |
| acpc-dte@gujarat.gov.in         | A                    |                  |          |
| Choose your User Id and Passwor | rd .                 |                  |          |
| User Id                         | Choose your Password | Confirm Password |          |
| mjp_123                         |                      |                  |          |
| Security Pin (case sensitive)   | Secu                 | rity Pin         |          |
| QU4419                          |                      | 00441.9          |          |
|                                 |                      |                  |          |

- Software will ask you to confirm your entered details If it is correct then press YES button otherwise press NO button.
- Click on the **<u>FINAL SUBMIT</u>** button after cross verifying your entered details.

|                          | ACPC Guja                     | rat - Common Registration 2023 (UAT                                                             | Mode)                               |
|--------------------------|-------------------------------|-------------------------------------------------------------------------------------------------|-------------------------------------|
|                          |                               |                                                                                                 |                                     |
|                          | R                             | eview Page - Sign Up Form                                                                       |                                     |
|                          |                               | ulars carefully. If you would like to change any<br>ing 'EDIT' button or press SUBMITbutton for |                                     |
| Sign Up Details          |                               |                                                                                                 |                                     |
| Candidate Name           |                               | Mobile No                                                                                       |                                     |
| Patel Madhuri Jayantilal |                               | 9925/45663                                                                                      |                                     |
| Email Id                 |                               |                                                                                                 |                                     |
| acpc-dte@gujarat.gov.in  |                               |                                                                                                 |                                     |
| Account Details          |                               |                                                                                                 |                                     |
| User Id                  | mjp1234                       | Your Password                                                                                   | (Not shown due to security reasons) |
|                          | Verification of Mobile Number | Edit Final Submit                                                                               | gistered successfully.              |
|                          | Terms and Conditions / Hy     | /perlink Policy / Privacy Policy / Copyright Po                                                 | Dicy / Disclaimer                   |

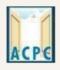

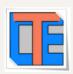

• After Clicking on the **FINAL SUBMIT BUTTON** - Software will proceed with the mobile number verification, OTP will be sent to the number which you have provided. The OTP will be valid for 15 Minutes. You have to submit the OTP.

| 💡 Maps 🛛 G Gmail 🚺 Online Counselling |                                               |                                             |                   |          |
|---------------------------------------|-----------------------------------------------|---------------------------------------------|-------------------|----------|
|                                       | ACPC Gujarat - Co                             | ommon Registration 2023 (UAT M              | ode)              |          |
| # Home                                |                                               |                                             |                   |          |
|                                       | Verification of Mobile Number OR Email Add    | ress is mandatory to get registered su      | ccessfully.       |          |
|                                       | System has sent One Time Password (OTP) on yo | our mobile no. 992****668 and email id acp  | ******.in         |          |
| Sign Up Details                       | Note: If you did not receive the OT           | P, you can resend the OTP by clicking on 'F | RESEND OTP' link. |          |
| Candidate Name                        | Enter Mobile One Time Password (OTP)          | •••••                                       | RESEND OTP        |          |
| Patel Madhuri Jayantilal              |                                               | OR                                          |                   | -        |
| Email Id                              | Enter Email One Time Password (OTP)           | Email One Time Password                     | RESEND OTP        |          |
| acpc-dte@gujarat.gov.in               |                                               | Email One Time Password                     | RESEND OTP        | -        |
| Account Details                       | Security Pin (case sensitive)                 | 3354Q4                                      |                   |          |
| UserId                                | Security Pin                                  | 3354Q4                                      |                   | reasons) |
|                                       |                                               |                                             |                   |          |
|                                       |                                               | Verify & Final Submit                       |                   |          |
|                                       |                                               |                                             |                   |          |
|                                       |                                               |                                             |                   |          |
|                                       |                                               |                                             |                   |          |

- Enter the OTP and Security pin and then click on the <u>VERIFY & FINAL</u> <u>SUBMIT</u> button. (SAVE your USER ID for future reference)
- You will receive the confirmation message for creation of user profile with ID on the registered mobile number.

User Id: mjp1234 Candidate Name : Patel Madhuri Jayantilal You have successfully generated userid and password. Please note down the userId shown above for future references.Kindly login and complete your profile. Click to Login and Complete Profile

Now click on the **CLICK TO LOGIN & COMPLETE PROFILE** button

| ACPE                                                                       | એડમિશન કમિટી ફોર પ્રોફેશનલ કોસી<br>Admission Committee for Pro<br>(ACPC), Gujar                                 | fessional Courses                                                                                                    |
|----------------------------------------------------------------------------|----------------------------------------------------------------------------------------------------|----------------------------------------------------------------------------------------------------|
| • You will                                                                 | l be redirected to the page as shown be                                                                         | low                                                                                                    |
| ACPC<br># Home                                                             | Directorate of Technical<br>Admission Committee for<br>Courses (ACPC), Gu<br>ACPC Gujarat - Common Registration | Professional<br>Jjarat                                                                                                    |
|                                                                            | Registered Candidates Sign-In                                                                                   | Important Instructions                                                                                                    |
| Counselling<br>User Id<br>Password<br>Security Pin (case s<br>Security Pin | ACPC Gujarat - Common Registration                                                                              | <ul> <li>Confidentiality of Password is solely responsibility of the candidate and all care must be taken to protect the password.</li> <li>For security reasons, after finishing your work, kindly click the LOGOUT button and close all the windows related to your session.</li> <li>Candidates are advised to keep changing the Password at frequent intervals.</li> <li>Never share your password and do not respond to any mail which asks you for your Login-ID/Password.</li> </ul> |
|                                                                            | New Candidate Registration<br>Forgot User Id                                                                    | Caution: Your IP address is being monitored for security purpose.                                                                                                    |

• Login to the portal by entering the User Id (you have created), Password (you have set) and security PIN as shown below it.

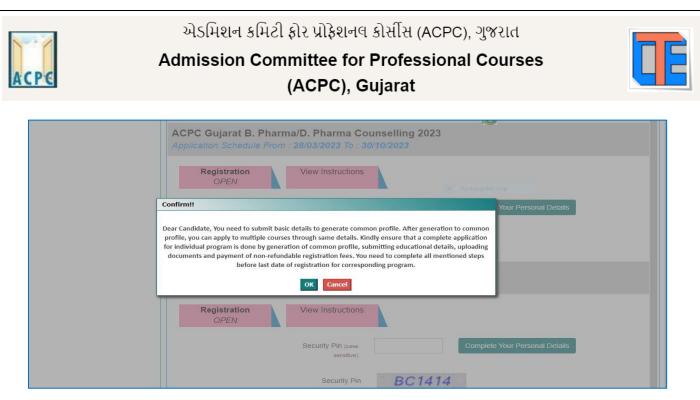

- After Login you will see the screen as shown below.
- You will see all the available courses like B.E/B.Tech, B.Pharma/D.Pharma, MBA/MCA, Diploma TO Degree Engineering, ME/M.Tech/M.Pharm.

| Online Counselling System     x     €     Online Counselling.       ←     →     C <ul> <li></li></ul> | nselling System × +<br>Iling/CommonCouns23/CommonProfile/Dashboard.aspx                                                                          | Y - □ X E ☆ □ ₽ :            |
|----------------------------------------------------------------------------------------------------|----------------------------------------------------------------------------------------------------|------------------------------|
| 💊 Maps 🕝 Gmail 🚺 Online Counselling                                                                   | Name: Pater Mathur Jayantilar                                                                                                    | user ia: mjp123              |
| Profile Section                                                                                       | Dashboard                                                                                                    |                              |
| View Registration Details                                                                             | Apply For My Application                                                                                                    |                              |
| View /Edit Personal Decans                                                                            | ACPC Gujarat B. Pharma/D. Pharma Counselling 2023<br>Application Schedule From : 28/03/2023 To : 30/10/2023<br>Application No : 231190200009     |                              |
| View Profile                                                                                          | Registration<br>Completed       Application Form<br>Pending         Security Pln (case<br>sensitive)       Click Here to Proceed                 |                              |
|                                                                                                    | Security Pin QD3135                                                                                                    |                              |
|                                                                                                    | Terms and Conditions / Hyperlink Policy / Privacy Policy / Copyright Policy / Disclaimer                                                         |                              |
| Content                                                                                               | Owned and Maintained by COMMISSIONERATE OF TECHNICAL EDUCATION, GUJARAT STATE.<br>Designed, Developed and Hosted by National Informatics Centre, |                              |
| 1 Nype here to search                                                                                 | 법 📜 💽 🗊 🤦                                                                                                    | 10:49<br>↓↓≫) ENG 04-05-2023 |

• Click on **Profile Section** and enter your **personal details** 

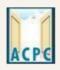

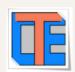

|                                     | Personal Details                     |                          |   |
|-------------------------------------|--------------------------------------|--------------------------|---|
| Personal Details     Contact Detail | Candidate Name as per SSC mark sheet | Gupta Abhay Rmaeshbhai   |   |
| ➔ Upload Documents/Images           | Father Name                          | Gupta Rameshbhai         |   |
| * View Profile                      | Mother Name                          | Gupta sunitaben          |   |
|                                     | Date of Birth                        | 10 × April (04) × 2003 × |   |
|                                     | Gender                               | Male                     | ~ |
|                                     | Nationality                          | Indian                   | ~ |
|                                     | Domicile                             | Gujarat                  |   |
|                                     | Category                             | Schedule Tribe (ST)      | ~ |
|                                     | Sub Category Details                 |                          |   |
|                                     | Physically Handicapped               | Yes                      | ~ |
|                                     | EX / IN -Serviceman                  | Yes                      | ~ |
|                                     | Tuition Fee Walver                   | Yes                      | ~ |
|                                     | Percentage of Disability             | 60                       |   |
|                                     | Other Information                    |                          |   |
|                                     | Family Annual Income                 | 2.51 lakh to 8 lakh      | ~ |
|                                     | Free Ship Card                       | Yes                      | ~ |
|                                     |                                      | SAVE & NEXT              |   |

#### **Personal Details:**

• Enter your name, Father Name, Mother Name, Date of Birth, Select the Gender and Select your NATIONALITY and your State.

#### **Category:**

• General /General-EWS /Schedule Caste (SC) /Schedule Tribe (ST) / Socially and Educationally Backward Class (SEBC) (For the category other than General You need to upload relevant documents as provided in the section of document uploading

#### **Sub Category Details:**

- **Physically Handicapped: Yes/No** The Candidate needs to have more than 40% of Physical Disability certificate issued by Civil Surgeon and the same needs to be uploaded in the document uploading section.
- In-Servicemen / Ex-Servicemen: Yes/No The Candidate needs to upload the serving certificate of father/mother who is serving in Defence services for in serviceman. The Candidate needs to upload the certificate of father/mother issued by District Sainik Welfare board for ex serviceman.
- **Tuition Fee Waiver: Yes/No** The candidate who is willing to avail benefits of TFW scheme should have family income of less than 8 Lakh. The candidate needs to upload the valid income certificate issued by the Government as mentioned in the document uploading section.

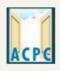

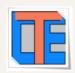

#### **Other Information:**

- **Family Annual Income:** The candidate needs to enter the annual family income here in INR.
- Free Ship Card: If you belong to SC or ST Category and Family Income is less than 2.5 Lakh then select the YES option.

## Click on the SAVE & NEXT button.

#### View/ Edit contact details

- **Correspondence Address** The candidate needs to enter his current residential address here. The candidate can also provide alternate email addresses and mobile numbers.
- **Permanent Address** The candidate needs to enter his permanent residential address here. The candidate can also choose the same as correspondence address if both are same.

#### **View/Edit Upload Documents/Images**

|                           | Uplo  | ad Documents/Image          | S                                       |                 |                                                                                     |  |
|---------------------------|-------|-----------------------------|-----------------------------------------|-----------------|-------------------------------------------------------------------------------------|--|
| ew Registration Details   | S.No. | Document Type               | Document Specifications                 | Document Number | Upload                                                                              |  |
| ew /Edit Personal Details | 1     | Photograph                  | Document Format: jpg                    | NA              | Choose File passport_1.jpg                                                          |  |
| ew /Edit Contact Detail   |       |                             | Min Size (KB): 10<br>Max Size (KB): 100 |                 |                                                                                     |  |
| pload Documents/Images    |       |                             |                                         |                 |                                                                                     |  |
| ew Profile                |       |                             |                                         |                 |                                                                                     |  |
|                           |       |                             |                                         |                 |                                                                                     |  |
|                           | 2     | School leaving Certificate/ | Document Format: pdf                    | Document Number | Choose File 1leaving_cerificate.pdf                                                 |  |
|                           |       | Transfer Certificate        | Min Size (KB): 10<br>Max Size (KB): 200 |                 | FORMAT                                                                              |  |
|                           |       |                             |                                         |                 | SCHOOL NAME<br>LEAVING CERTIFICATE                                                  |  |
|                           |       |                             |                                         |                 | Paginar No: Cartifican No:<br>1 Nore of poplin full<br>2 Models' Nore               |  |
|                           |       |                             |                                         |                 | Society Transmer     Society Transmer     Cost with Staff Case     Society Transmer |  |
|                           |       |                             |                                         |                 | <                                                                                   |  |

(a) **Photograph:** Upload recent passport size photograph in .jpg format. Size of photograph should be 10KB to 100KB.

**(b)** School leaving certificate: Upload school leaving certificate in format of .pdf format. Size of file should be 10KB to 200KB.

(Document Number will be the GR Number)

# Click on **SUBMIT & PREVIEW** Button

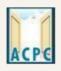

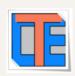

# Save your **<u>APPLICATION NO</u>** for future reference.

Click on <u>Click Here to Apply</u> in the option ACPC Gujarat B.Pharm./D.Pharm Counseling

| ply For My Appl      |                                                                     |  |
|----------------------|---------------------------------------------------------------------|--|
| te :                 | eth coursening                                                      |  |
| Registration<br>OPEN | View Instructions                                                   |  |
|                      | Security Pin (case Sensitive)                                       |  |
|                      | Security Pin 1R4K91                                                 |  |
|                      | rma/D. Pharma Counselling                                           |  |
| e:.                  |                                                                     |  |
| Registration<br>OPEN | View Instructions                                                   |  |
|                      | View Instructions Security Pin (case sensitive) Click Here to Apply |  |

• You will see many details which are still incomplete.

| Last Visit: NA                                                                                                    |                                                                                                    | Name: Patel Madhuri Jayantilai Login ID: 231190200010 |  |  |
|----------------------------------------------------------------------------------------------------|----------------------------------------------------------------------------------------------------|-------------------------------------------------------|--|--|
| Available Services                                                                                                    | Application Progres                                                                                 | s Status                                              |  |  |
| O View Registration Details                                                                                                    | Step                                                                                                | Status                                                |  |  |
| O Application Form                                                                                                    |                                                                                                    |                                                       |  |  |
| O Qualification Details                                                                                                    | Registration Form                                                                                   | Completed                                             |  |  |
| © Competitive Exam Details                                                                                                    | Application Form                                                                                    | (O Incomplete                                         |  |  |
| O Contact Detail                                                                                                    | Qualification Details                                                                               | () Incomplete                                         |  |  |
| © Upload Documents/Images                                                                                                    | Competitive Exam Details                                                                            | © Incomplete                                          |  |  |
| O Preview & Final Submit                                                                                                    | Contact Detail                                                                                      | O Incomplete                                          |  |  |
| O Pay Registration Fee                                                                                                    | Upload Documents/Images                                                                             | ⊘ Incomplete                                          |  |  |
| Verify Mobile No. & Email Id                                                                                                    | Final Submit                                                                                        | O Incomplete                                          |  |  |
| O Mobile Number Verified                                                                                                    | Pay Registration Fee                                                                                | © Incomplete                                          |  |  |
| O Verify Your Email Id                                                                                                    |                                                                                                    |                                                       |  |  |
| Contact Us                                                                                                    | You have successfully                                                                               | / Registered.                                         |  |  |
| ☑ info@jacpcidce.ac.in                                                                                                    | Please note down the Application Number for future references.                                      |                                                       |  |  |
| Member Secretary Admission Committee for Professional Courses     Admission Building, Nr. Library, L. D. College of Engg.     Campus Ahmedabad- 380015 india. | Application Number: 231190200010<br>Kindly, fill all the Forms to complete the Application Process. |                                                       |  |  |

• Now <u>Click</u> on the <u>APPLICATION FORM</u> button (Left Side)

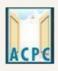

| Ī |   |  |
|---|---|--|
|   |   |  |
|   | - |  |

| Maps 💪 Gmail 🚺 Online Counselling<br>Last VISIL API 22 2023 3.347101 |                            | Name: Pater                    | Madhuri Jayantilai Login ID: 231 | 1190200005 |  |
|----------------------------------------------------------------------|----------------------------|--------------------------------|----------------------------------|------------|--|
| Available Services                                                   |                            | Qualification Details          |                                  |            |  |
| View Registration Details                                            | Class 12th or Equivalent M | Marks Details                  |                                  |            |  |
| View/Edit Application Form                                           | Passing Status             | Month                          | Year                             |            |  |
| ② Qualification Details                                              | Passed                     | <ul> <li>March (03)</li> </ul> | * 2023                           | Ŧ          |  |
| ② Competitive Exam Details                                           | Seat No/Roll No            | Board                          | Qualification Exam State         |            |  |
| ② Contact Detail                                                     | 224785                     |                                | Gujarat                          | ¥          |  |
| O Upload Documents/Images                                            |                            | SECONDARY EDUCATION BOARD      | Qualification Exam District      |            |  |
| O Preview & Final Submit                                             |                            |                                | AMRELI DISTRICT                  | ~          |  |
| ② Pay Registration Fee                                               | SID No                     | School/Institute Name          | School Index Number              |            |  |
| √erify Mobile No. & Ernail Id                                        | 23V-514548                 | Sardar Patel School            | 1.074                            |            |  |
| O Mobile Number Verified                                             |                            |                                |                                  |            |  |
| ② Verify Your Email Id                                               |                            | PREVIOUS SAVE & NEXT           |                                  |            |  |
|                                                                      |                            |                                |                                  |            |  |
| Contact Us                                                           |                            |                                |                                  |            |  |

# **Qualification Details**

## **Class 12th or Equivalent Marks Details :**

Passing Month: Select the PASSING MONTH from the available list.

Passing Year: Select the PASSING YEAR from the available list.

Seat NO: Enter the seat no (from board 12th Mark sheet)

Passing Board: Select the Passing Board Name from the available list.

SID No: Enter SIDNO from the board Mark sheet.

School index Number: Enter School Index Number of your school.

School/Institute Name: Enter the name of School.

- Click on **<u>SAVE & NEXT</u>** Button
- Now you will be redirected to the <u>Competitive Exam Details</u> page as shown below

ACPE

એડમિશન કમિટી ફોર પ્રોફેશનલ કોર્સીસ (ACPC), ગુજરાત Admission Committee for Professional Courses (ACPC), Gujarat

| 0 Online Counselling System 🗙 😢 Online Counsel                                                | ling System × +                        |                 |                                | ~               | - 0                 | ×   |
|-----------------------------------------------------------------------------------------------|----------------------------------------|-----------------|--------------------------------|-----------------|---------------------|-----|
| $\leftrightarrow$ $\rightarrow$ C $\stackrel{\bullet}{}$ demo.ecounselling.nic.in/counselling | g/CommonCouns23/Registration/SpecialEx | am Details.aspx |                                | 6 1             | - 🗆 💽               |     |
| 💡 Maps 🛭 🔓 Gmail 🔯 Online Counselling                                                         |                                        |                 |                                |                 |                     |     |
| Last VISIL API 22 2023 3.34PW                                                                 |                                        |                 | Name: Pater Magnuri Jayantilar | LOGIN ID: 23118 | 0200009             | •   |
| Available Services                                                                            |                                        | Competitive     | Exam Details                   |                 |                     |     |
| • View Registration Details                                                                   | GUJCET-2023 Examination Detai          | ls              |                                |                 |                     |     |
| View/Edit Application Form                                                                    |                                        |                 |                                |                 |                     |     |
| View/Edit Qualification Details                                                               | GUJCET Seat No                         | Application No  | Name Candidate                 |                 |                     |     |
| View/Edit Competitive Exam<br>Details                                                         | 817521                                 | XG48757         | Patel Madhuri                  |                 |                     |     |
| View/Edit Contact Detail                                                                      | JEE(Main)-2023 Examination Det         | ails            |                                |                 |                     |     |
| O Upload Documents/Images                                                                     |                                        |                 |                                |                 |                     |     |
| O Preview & Final Submit                                                                      | Application No                         | Candidate Name  |                                |                 |                     |     |
| ② Pay Registration Fee                                                                        | 0                                      |                 |                                |                 |                     |     |
| Verify Mobile No. & Email Id                                                                  | NEET UG-2023 Examination Deta          | ils             |                                |                 |                     |     |
| Mobile Number Verified                                                                        |                                        |                 |                                |                 |                     |     |
| O Verify Your Email Id                                                                        | Application No                         | Candidate Name  |                                |                 |                     |     |
|                                                                                               | 23458456841                            | Patel Madhuri   |                                |                 |                     |     |
| Contact Us                                                                                    | )                                      |                 |                                |                 |                     |     |
| info@jacpcldce.ac.in                                                                          |                                        | DDEVIOUS        | SW/E & NEYT                    |                 | 44.00               | / - |
| E $P$ Type here to search                                                                     | i 📮 💽 🧃 <u>୭ </u>                      |                 | 😅 33°C Smoke                   | ^ 현 ঢ় Φ) ENG   | 11:03<br>04-05-2023 | 5   |

# **<u>GUJCET Examination Details:</u>**

- GUJCET Roll No : Enter your GUJCET Roll No
- GUJCET Application No: Enter your GUJCET Application No.
- Name of Candidate as per GUJCET Exam: Enter Your Name

(Above Information will be available in GUJCET Hall Ticket)

# JEE (Main) Examination Details:

- JEE(Main) Application No: Enter your JEE(MAIN) Application No. (From the Hall Ticket)
- Name of Candidate as per JEE (Main) Exam: Enter Your NAME.

# **NEET UG Examination Details:**

- NEET Application No: Enter your NEET Application No.
- Name of Candidate as per NEET Exam: Enter Your NAME.

Click on **<u>SAVE & NEXT</u>** and you will be redirected to the Document Upload page.

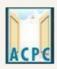

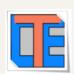

# **Upload Documents/images:**

| Available Services                                                                                                    |        |                                                                         |                                                                       | Upload Documents/Im | ages                      |                  |
|----------------------------------------------------------------------------------------------------|--------|-------------------------------------------------------------------------|-----------------------------------------------------------------------|---------------------|---------------------------|------------------|
| View Registration Details                                                                                                    | S No   | Required Document                                                       | Document                                                              | Document Number/Id  | Upload                    | Action           |
| ♥ View/Edit Application Form                                                                                                    | 5.140. | Required Document                                                       | Specifications                                                        |                     | opioud                    | Action           |
| ♥ View/Edit Qualification Details                                                                                                    | 1      | Socially and<br>Educationally<br>Backward Classes<br>(SEBC) Certificate | Document PDF<br>Format: PDF<br>Min Size<br>(KB): 50<br>(KB): 300      | 1                   | Choose File No fiosen     | Preview & Upload |
| ♥ View/Edit Competitive Exam<br>Details                                                                                                    |        |                                                                         |                                                                       |                     |                           |                  |
| ♥ View/Edit Contact Detail                                                                                                    |        |                                                                         |                                                                       |                     |                           |                  |
| O Upload Documents/Images                                                                                                    | 2      | Photograph                                                              | Document<br>Format: jpg<br>Min Size<br>(KB): 10<br>(KB): 100<br>(KB): | NA                  | Click Here For Large View | Edit & Re-Upload |
| O Preview & Final Submit                                                                                                    |        |                                                                         |                                                                       |                     | Î                         |                  |
| O Pay Registration Fee                                                                                                    |        |                                                                         |                                                                       |                     | 2 inch.                   |                  |
| Verify Mobile No. & Email Id                                                                                                    |        |                                                                         |                                                                       |                     | 1                         |                  |
| Mobile Number Verified                                                                                                    |        |                                                                         |                                                                       |                     | < 2 inch. →               |                  |
| O Verify Your Email Id                                                                                                    | 3      | (PWD) Certificate                                                       | Document<br>Format:<br>Min Size                                       | Document Number/Id  | Choose File No fiosen     | Preview & Upload |
| Contact Us                                                                                                    |        |                                                                         | (KB): 10<br>Max Size 200<br>(KB): 200                                 |                     |                           |                  |
| ☑ info@jacpcldce.ac.in                                                                                                    |        |                                                                         |                                                                       |                     |                           |                  |
| Member Secretary Admission<br>Committee for Professional Courses<br>Admission Building, Nr. Library,L. D.<br>College of Engg. Campus,Ahmedabad- | 4      | 12th<br>Marksheet/Certificate                                           | Document<br>Format:<br>Min Size<br>(KB):<br>Max Size<br>(KB):<br>200  | Document Number/Id  | Choose File No fiosen     | Preview & Upload |

- To upload documents, write document no. in third column, Click on <u>Choose file</u> and upload scan copy to document/ Certificate in fourth column and click on <u>Preview & Upload</u> Button in fifth column.
- By clicking on **Preview & Upload** Button, following screen will be displayed.
- In this window you can see uploaded document, click on **<u>SAVE</u>** button.

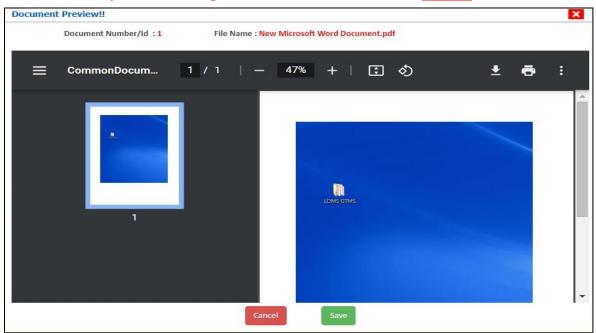

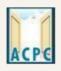

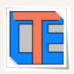

- In this way you will have to upload every document shown in column one as follows.
- 1. Category (Caste) Certificate
- 2. PWD Certificate
- 3. HSC Mark sheet
- 4. Income Certificate
- 5. ESM Certificate
- 6. Free Ship Card Certificate

## 7. non creamy layer Certificate Parishisht -4 in Gujarati

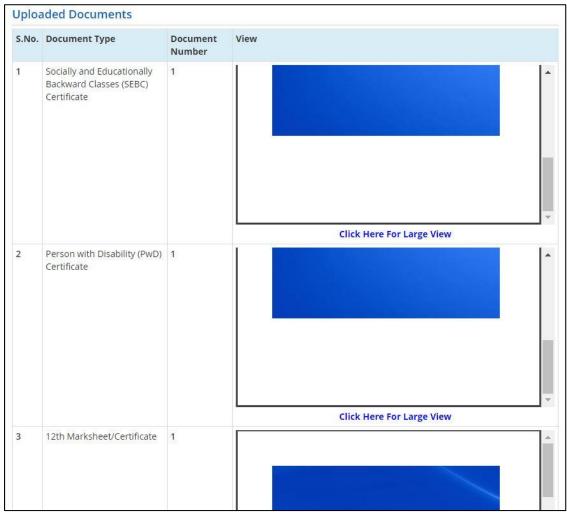

• Finally Cross verify all the details and select on the Declaration option checkbox and then Click on **<u>SAVE FINALLY & NEXT</u>** button.

એડમિશન કમિટી ફોર પ્રોફેશનલ કોર્સીસ (ACPC). ગુજરાત Admission Committee for Professional Courses (ACPC), Gujarat **Available Services** Status Application Forms → View Filled Form Registration Form Completed → Pay Registration Fee Application Form Completed **Qualification Details** Completed Verify Mobile No. & Email Id Competitive Exam Details Completed → Mobile Number Verified Contact Detail Completed ➔ Verify Your Email Id Upload Documents/Images Completed Contact Us Final Submit Completed Minfo@jacpcldce.ac.in Pay Registration Fee Incomplete Member Secretary Admission Committee for Professional Courses Admission Building, Nr. Please note down the Application Number for future references. U. D. Collogo of Er

- Now you will be redirected to the **PAYMENT PAGE.**
- Click on <u>PAY REGISTRATION FEE</u> Button and pay the fees via CREDIT CARD/ DEBIT CARD/ NETBANKING or any UPI.
- Registration Process will be completed once the payment process of REGISTRATION FEE is completed.

Keep Application Number, User Id and Password secure for your further reference. These details are required many times during admission process.